MANUALE UTENTE

**Politiche di Reclutamento Diffusione Telematica Graduatorie** 

*IDENTIFICATIVO* 

**SW-PR-MU-Graduatorie Diffusione Telematica Graduatorie-1.0** 

*VERSIONE* 

**Ed. 1 Rev. 0 / 02-10-2008** 

Uso Esterno

Non Riservato

*Definitivo* 

#### **Indice dei contenuti**

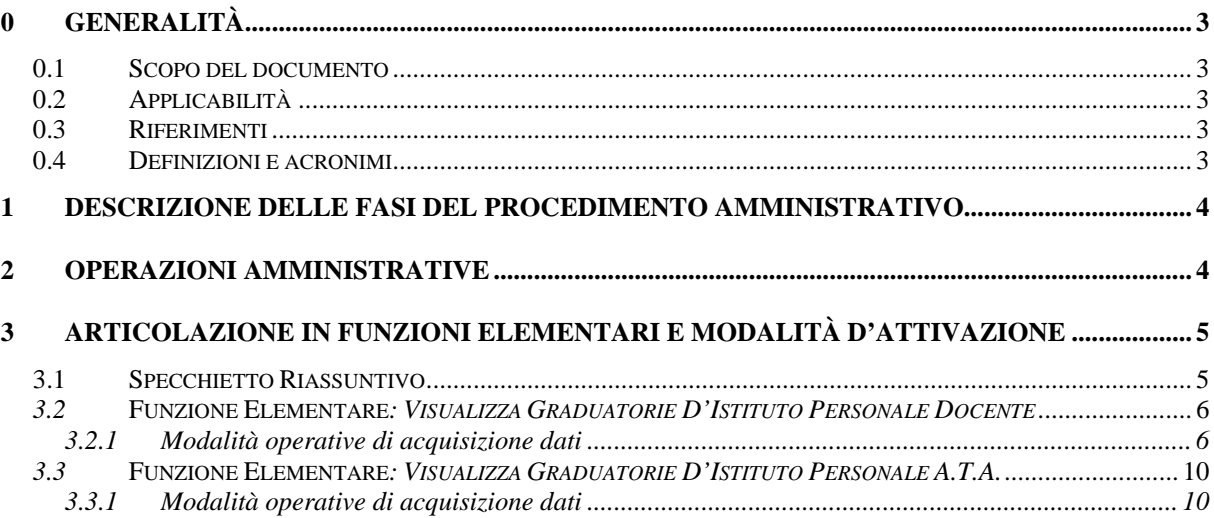

## **0 Generalità**

#### **0.1 Scopo del documento**

Il presente documento ha come scopo quello di esporre le fasi del Procedimento Amministrativo dell'Area Reclutamento/Diffusione Telematica Graduatorie; si propone di descrivere, nel dettaglio, le operazioni amministrative preordinate alla produzione delle graduatorie in formato excel.

Per ciascuna funzione elementare, verranno descritte le modalità di attivazione: modalità operative di acquisizione dati, azioni del Sistema Informativo, guida operativa.

## **0.2 Applicabilità**

Le funzioni oggetto del presente documento si collocano nell'ambito del Sistema Informativo M.I.U.R., in corrispondenza dell'Area Applicativa "Reclutamento del personale". Esse sono rivolte agli USP e alle scuole che potranno scaricare la graduatoria scelta in formato excel

#### **0.3 Riferimenti**

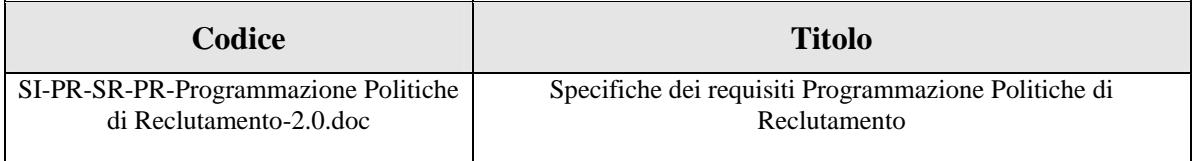

## **0.4 Definizioni e acronimi**

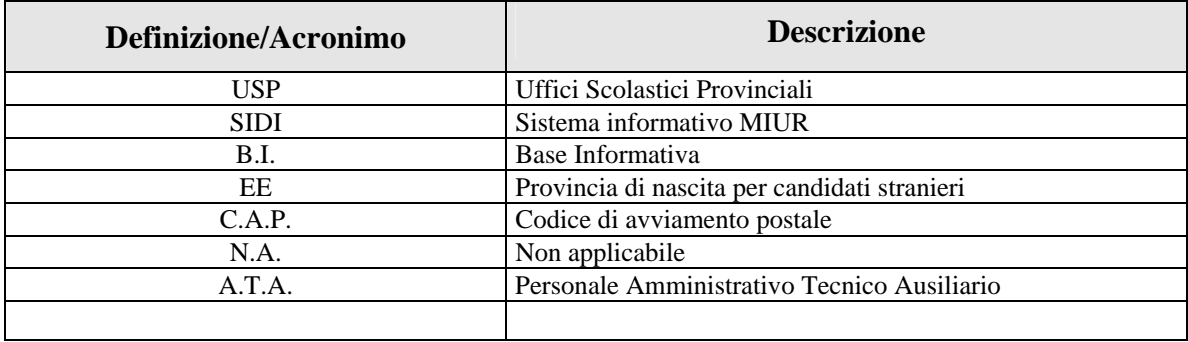

## **1 Descrizione delle fasi del procedimento amministrativo**

Le Istituzioni Scolastiche e gli USP competenti ad operare potranno scaricare in formato excel la graduatoria d'istituto precedentemente prenotata nella sezione Stampe dell'area Reclutamento.

## **2 Operazioni Amministrative**

Per consentire la produzione delle graduatorie in formato excel, le Istituzioni Scolastiche dovranno eseguire i seguenti passi:

- Prenotazione della Diffusione Telematica di interesse al link Reclutamento => Stampe;
- Aspettare la produzione della stampa esito positivo diffusione presente sulla sezione Stampe in Differita del portale SIDI (link SIDI - Gestione Stampe in Differita ---> Visualizzazione Stampe);
- Utilizzare l'applicazione Diffusione Telematica Graduatorie

## **3 Articolazione in Funzioni Elementari e modalità d'attivazione**

## **3.1 Specchietto Riassuntivo**

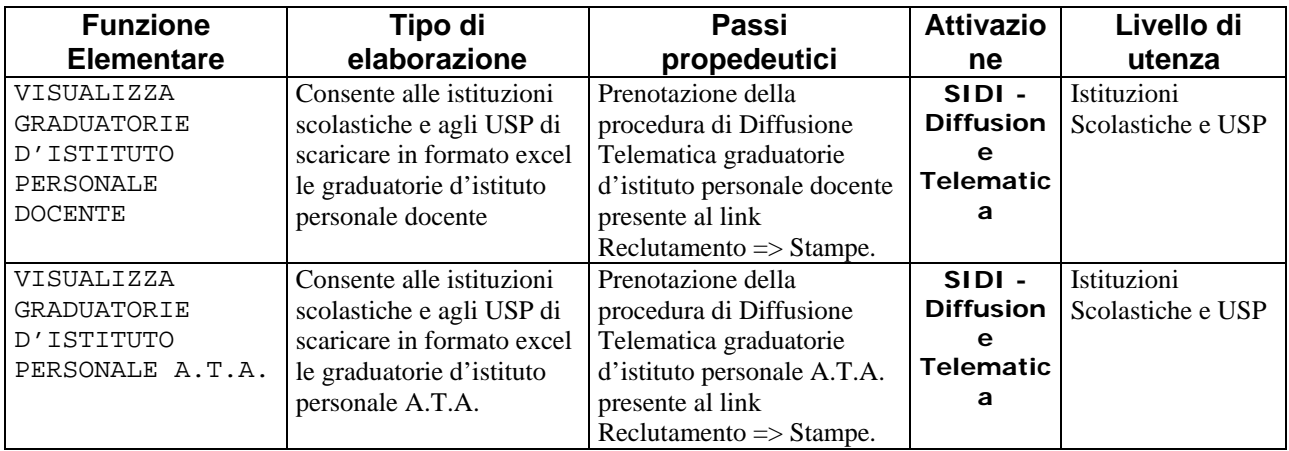

## *3.2* **Funzione Elementare***: Visualizza Graduatorie D'Istituto Personale Docente*

La funzione in oggetto permette alle Istituzioni Scolastiche e agli USP di visualizzare le graduatorie d'istituto in formato excel.

# **3.2.1 Modalità operative di acquisizione dati**   $\text{D} \longrightarrow \text{D} \longrightarrow \text{D} \longrightarrow \text{D} \longrightarrow \text{D} \longrightarrow \text{D} \longrightarrow \text{D}$ SIDI - Diffusione Telematica ---> Scelta Tipologia Personale Scelta Tipologia Personale **Tipologia Personale:**  $DOC$   $\sim$ Indietro Avanti  $\beta$ Tutti i diritti riservati © 2006 mp<mark>p Ministero della Pubblica Istruzione</mark> - Viale Trastevere, 76/A - 00153 ROMA

Alla schermata indicata si accede tramite il percorso **Diffusione Telematica=> Visualizza Graduatorie** .

L'USP o l'Istituzione Scolastica deve effettuare la scelta della Tipologia di personale DOC (Personale Docente).

Una volta selezionata la tipologia di personale DOC e premuto il bottone "avanti" verrà prospettata la seguente schermata

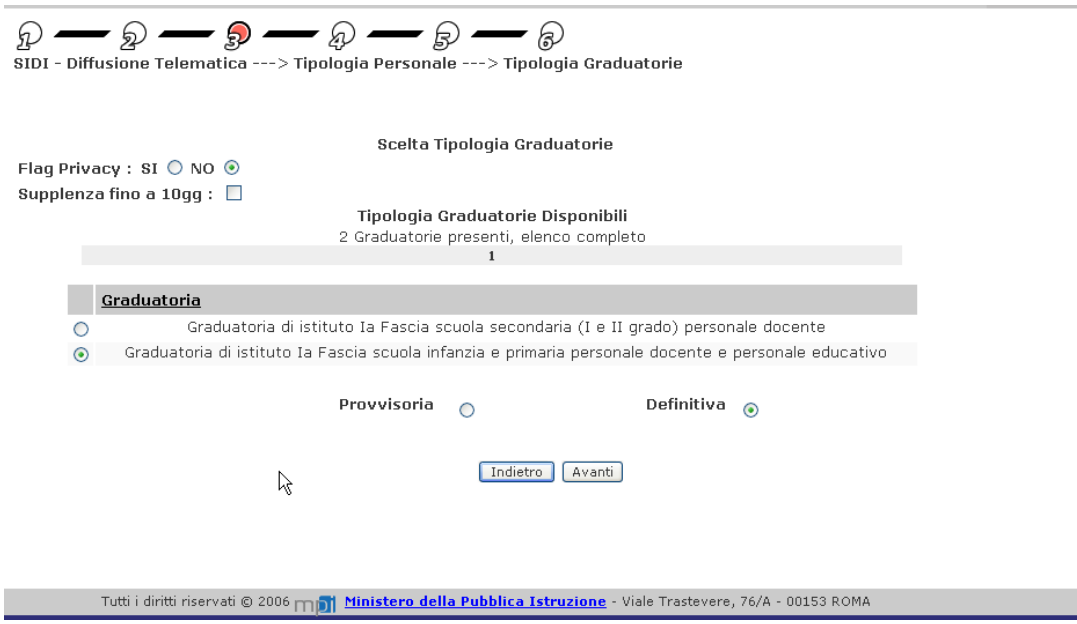

In questa videata viene effettuata la scelta del tipo di graduatoria, per farlo basta selezionare sul check in corrispondenza della descrizione del tipo graduatoria.

Inoltre è possibile selezionare la modalità privacy impostando il check a Flag Privacy SI. Questa selezione comporta la creazione della graduatoria in formato excel pronta per la pubblicazione, quindi con tutti i dati sensibili oscurati.

Impostando il Flag Privacy a NO verrà prodotta la graduatorie in formato excel per l'ufficio, quindi con tutte le informazioni presenti.

Selezionando il campo Supplenza Fino a 10gg vengono estratti nella graduatoria selezionata solo i docenti che hanno espresso questa opzione.

Premendo il bottone "avanti" verrà prospettata la seguente schermo per la scelta dell'ordine scuola.

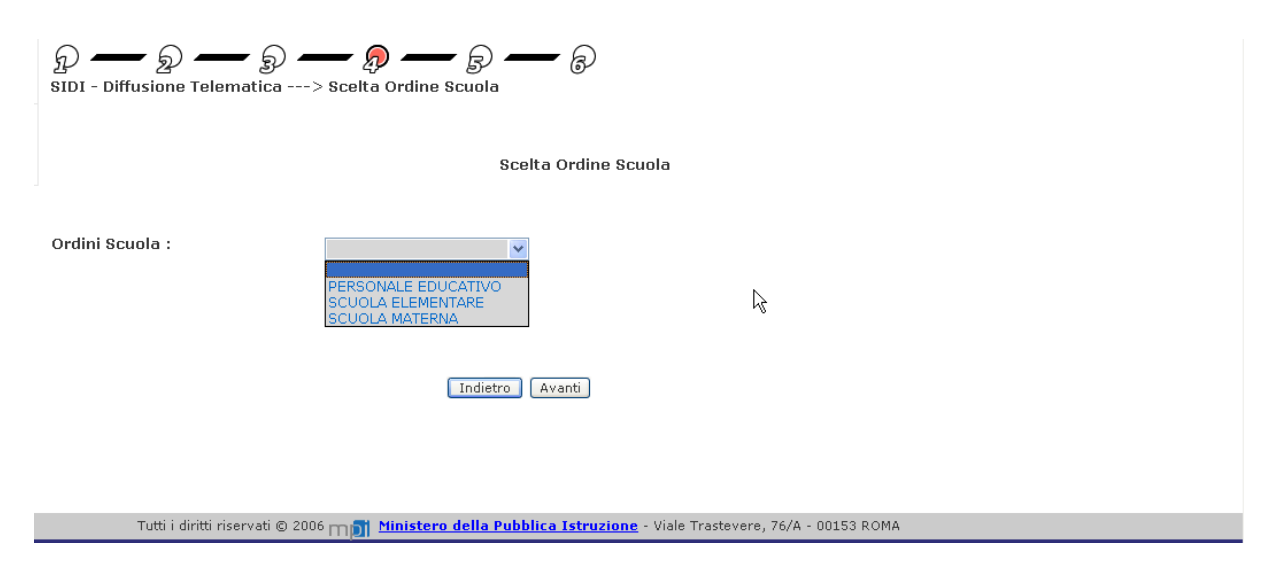

L'elenco degli ordini scuola è fatto in base alla tipologia di graduatoria precedentemente selezionata.

Una volta selezionato l'ordine scuola viene prospettata la seguente schermata per la scelta della scuola di cui si vuole visualizzare la graduatoria d'istituto.

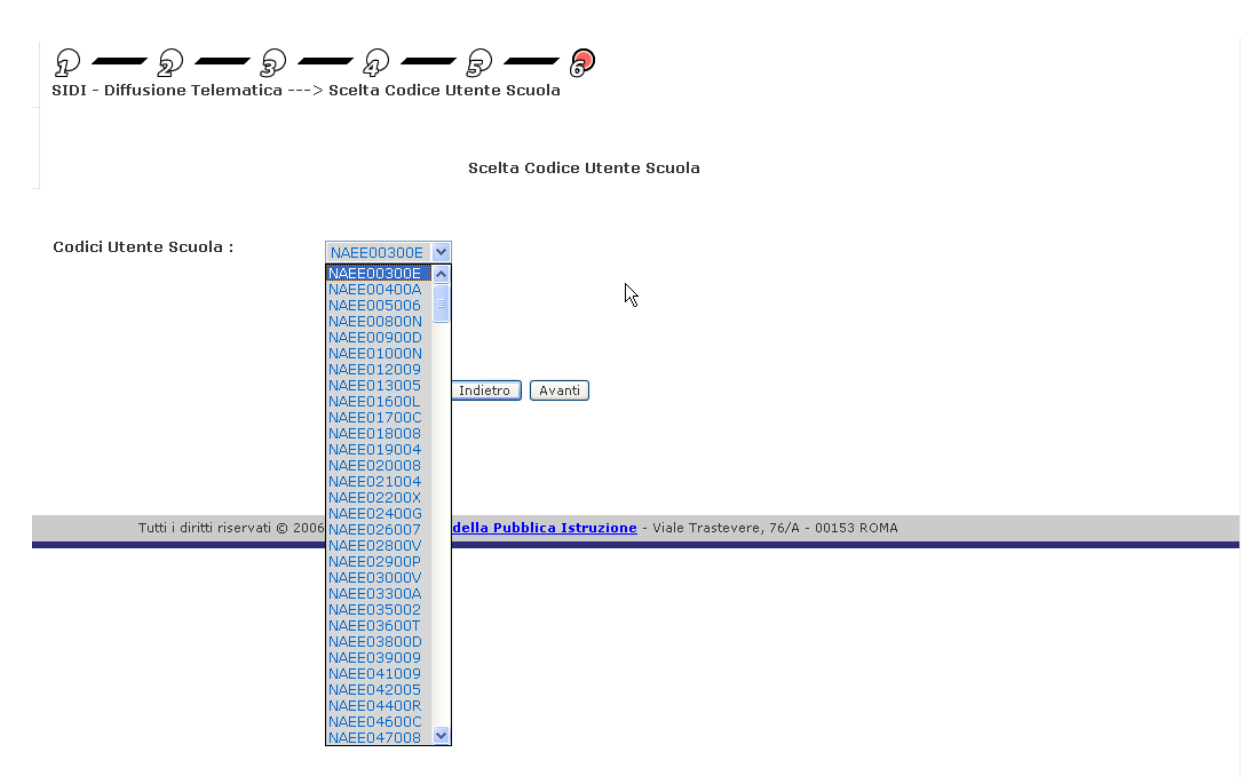

L'elenco delle Istituzioni scolastiche presenti nell'elenco sono tutte quelle dove è presente la graduatoria per quella tipologia di personale e ordine scuola.

Appena scelto il codice istituzione scolastica e effettuato un click su "avanti" verrà prospettata la seguente videata

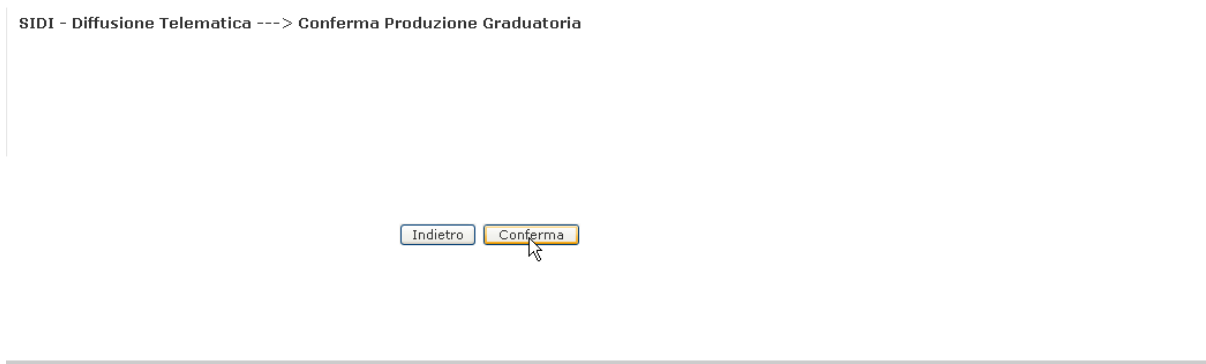

Tutti i diritti riservati © 2006 mpo Ministero della Pubblica Istruzione - Viale Trastevere, 76/A - 00153 ROMA

Se si preme il tasto "conferma" verrà chiesto se si vuole aprire direttamente la graduatoria in formato excel oppure salvare il file .xls direttamente in locale.

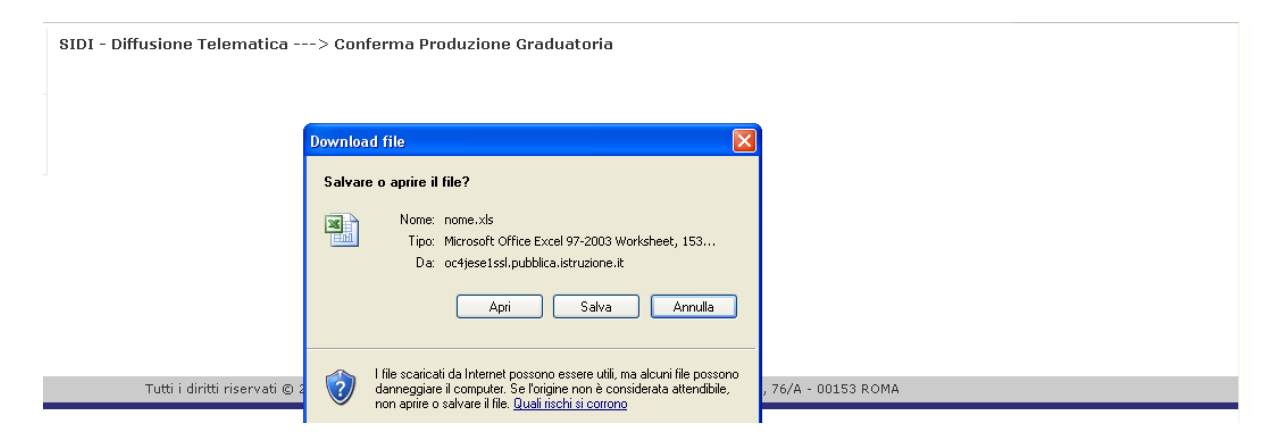

## *3.3* **Funzione Elementare***: Visualizza Graduatorie D'Istituto Personale A.T.A.*

La funzione in oggetto permette alle Istituzioni Scolastiche e agli USP di visualizzare le graduatorie d'istituto in formato excel.

#### **3.3.1 Modalità operative di acquisizione dati**

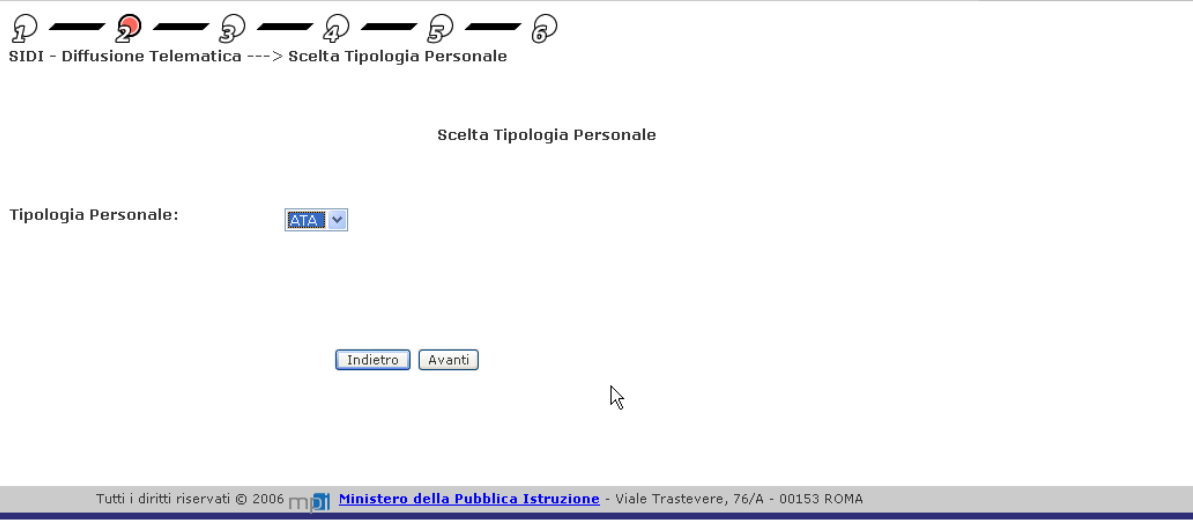

Alla schermata indicata si accede tramite il percorso **Diffusione Telematica=> Visualizza Graduatorie** .

L'USP o l'Istituzione Scolastica deve effettuare la scelta della Tipologia di personale ATA (personale A.T.A.).

Una volta selezionata la tipologia di personale ATA e premuto il bottone "avanti" verrà prospettata la seguente schermata

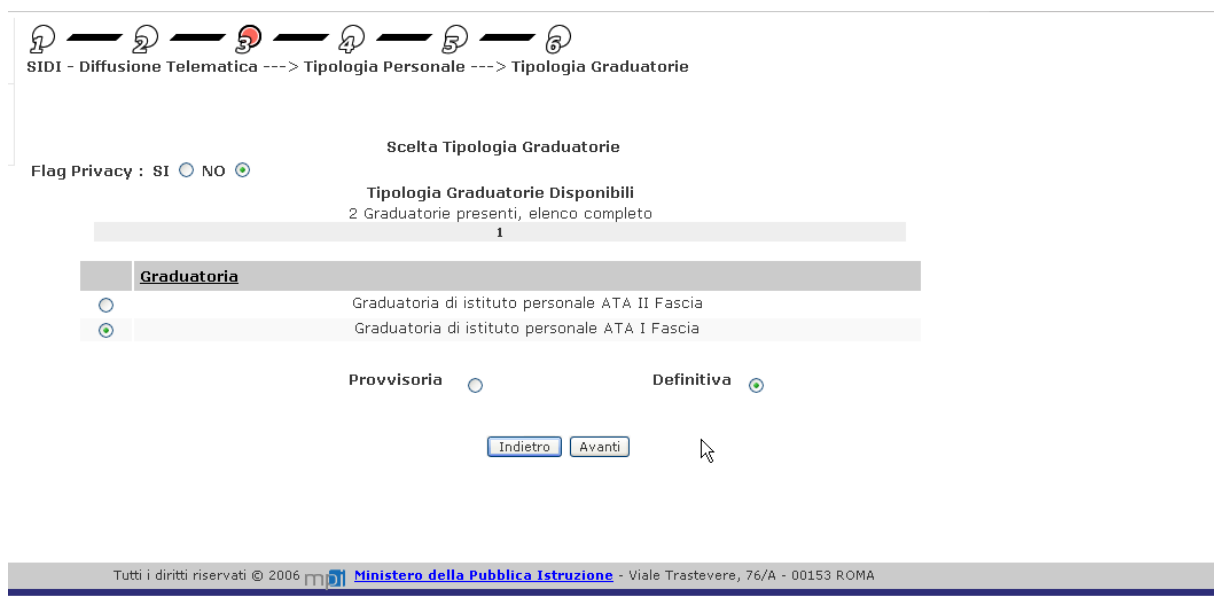

In questa videata viene effettuata la scelta del tipo di graduatoria, per farlo basta selezionare sul check in corrispondenza della descrizione del tipo graduatoria.

Inoltre è possibile selezionare la modalità privacy impostando il check a Flag Privacy SI. Questa selezione comporta la creazione della graduatoria in formato excel pronta per la pubblicazione, quindi con tutti i dati sensibili oscurati.

Impostando il Flag Privacy a NO verrà prodotta la graduatorie in formato excel per l'ufficio, quindi con tutte le informazioni presenti.

Premendo il bottone "avanti" verrà prospettata la seguente schermo per la scelta dell'ordine scuola.

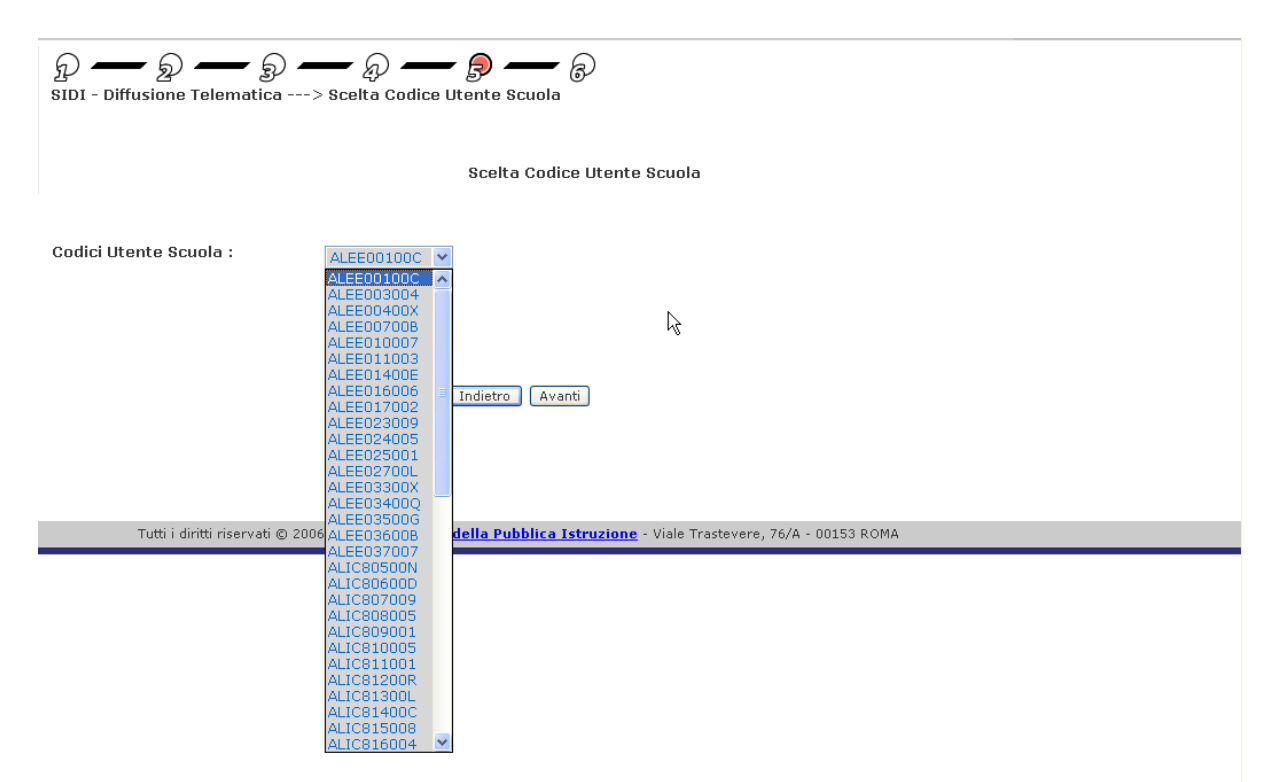

L'elenco delle Istituzioni scolastiche presenti nell'elenco sono tutte quelle dove è presente la graduatoria per quella tipologia di graduatoria precedentemente selezionata. Appena scelto il codice istituzione scolastica e effettuato un click su "avanti" verrà prospettata la seguente videata

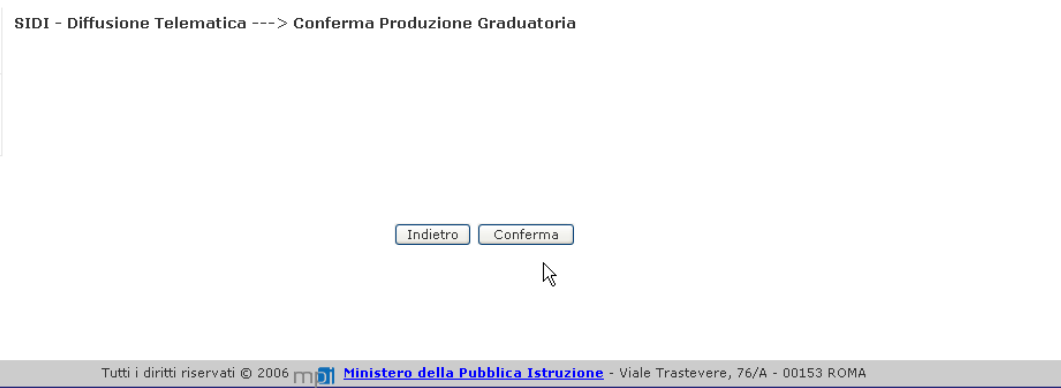

Se si preme il tasto "conferma" verrà chiesto se si vuole aprire direttamente la graduatoria in formato excel oppure salvare il file .xls direttamente in locale.

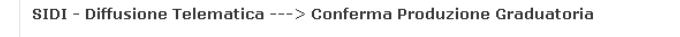

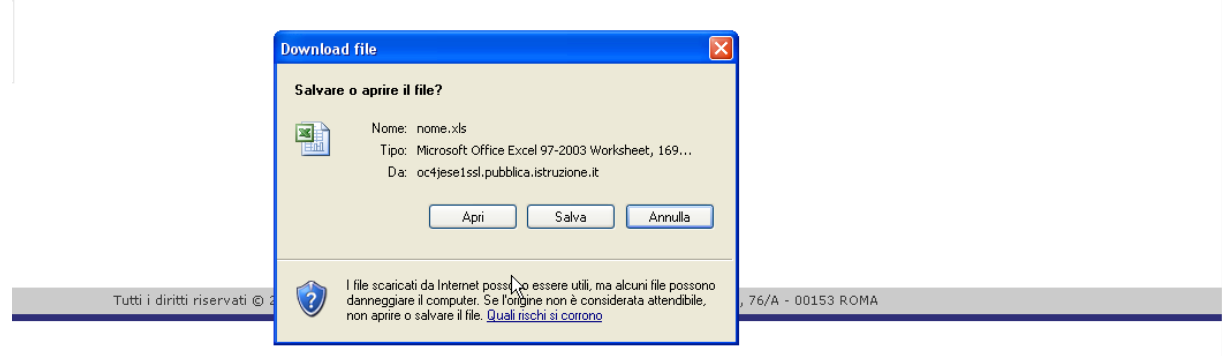